## **Docket Activity**

This module demonstrates the steps to take to create a Activity Report in the CM/ECF system. This report is used to identify newly filed cases and track activity by events.

- **STEP 1** Click the **Reports** hypertext link on the CM/ECF Main Menu.
- **STEP 2** The **Reports Menu** screen displays.
	- **—** Click the Docket Activity hypertext link.
- **STEP 3** The **Report Selection Options** screen displays. **(See Figure 1)**

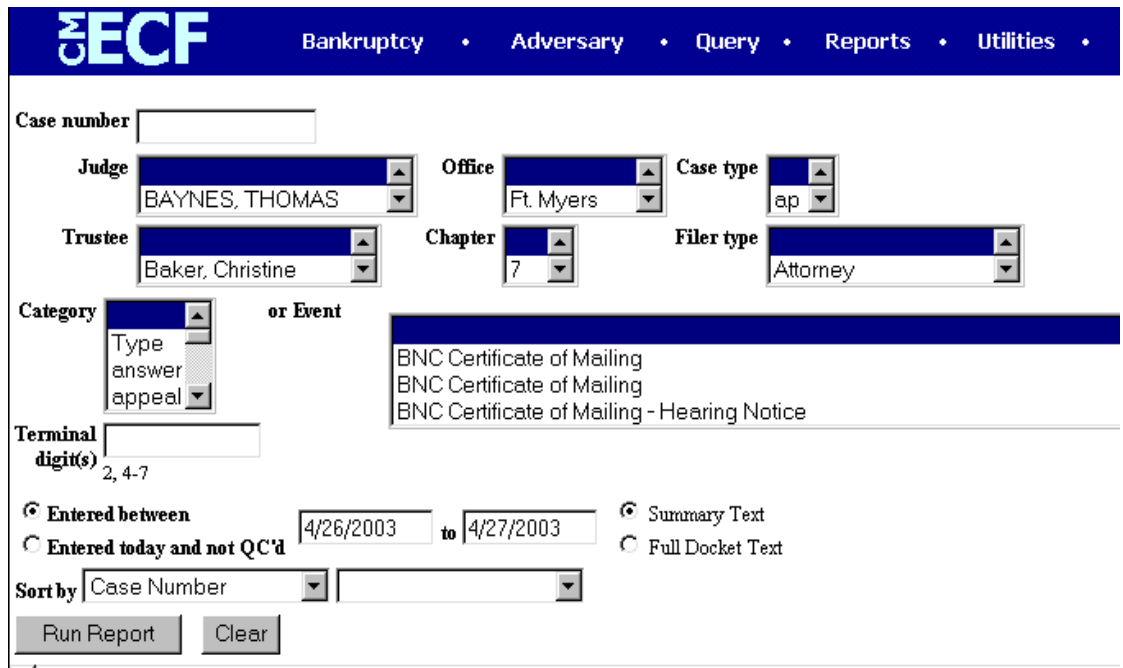

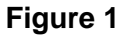

- Enter the complete **Case Number** (office code-yy-[bk or ap]-nnnnn). You can leave this field blank to search for multiple cases.
- The **Judge** category defaults to "blank" which means "all" Judges will be included in the report. You can limit the search to a specific Judge by clicking on the down arrow –to select the Judge. You may select more than one Judge by holding down the **[Ctrl]** key and clicking on additional

Judge names.

- The **Office** defaults to 'blank' which means 'all' Offices will be included in the report. If you wish to limit the report to a specific Office, click the down arrow – to select the Office. You may select more than one Office by holding down the **[Ctrl]** key and clicking on the additional Offices.
- The **Case Type** defaults to 'blank' which means 'all' Case Types will be included. If you wish to limit the report to a specific Case Type, click the down arrow – to find and select the Case Type. You may select more than one Case Type by holding down the **[Ctrl]** key and clicking on the Case Type choices.
- The **Trustee** defaults to 'blank' which means 'all' Trustees will be included. If you wish to limit the report to a specific Trustees, click the down arrow – to find and select the Trustee. You may select more than one Trustee by holding down the **[Ctrl]** key and clicking on additional Trustee names.
- The **Chapter** defaults to 'blank' which means 'all' Chapters will be included. If you wish to limit the report to a specific Chapter, click the down arrow – to find and select the Chapter. You may select more than one Chapter by holding down the **[Ctrl]** key and clicking on the Chapter numbers.
- The **Filer Type** category defaults to 'blank' which means 'all' filer types will be included. If you wish to limit the report to a specific filer click the down arrow – to find and select the filer. You may select more than one filer by holding down the **[Ctrl]** key and clicking on the filer types.
- The **Category** defaults to 'blank' which means 'all' categories will be included. If you wish to limit the report to a specific category click the down arrow – to select the category. You may select more than one category by holding down the **[Ctrl]** key and clicking on the categories.
- The **Event** defaults to 'blank' which means 'all' event types will be included. If you wish to limit the report to a specific event click the down arrow – and select the event. You may select more than one event by holding down the **[Ctrl]** key and clicking on the events.
- The **Terminal Digits** field is available if you wish to limit the report to a specific terminal digit(s).
- **Entered** radio button is the default. This limiting the report to case(s) entered on the system during a specific period of time.
- **Entered today and not Qc'd Currently not used.**

.

— The report can be run with **Summary Text** or **Full Docket Text.**

- Click the down arrow to reveal the list of options in the **Sort By** field.
- When all selections are correct, click **[Run Report]** to continue.

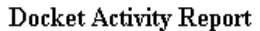

U.S. Bankruptcy Court -- Middle District of Florida

Report Period: 9/25/2002 - 9/25/2002

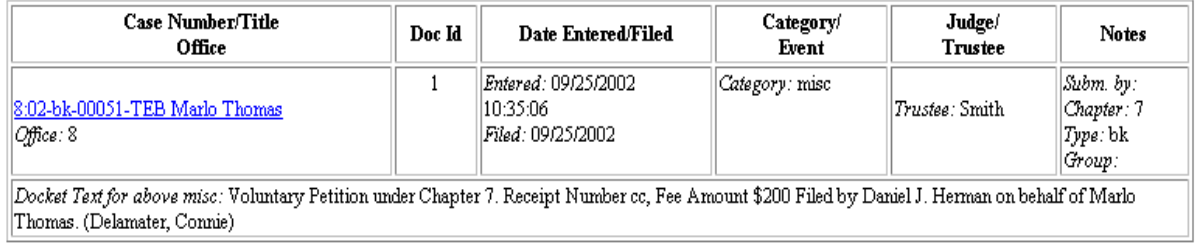

## **Figure 2**

**Note**: To return to the original defaults and begin again, click **[Clear]**.

## **STEP 4** The **Docket Activity Report** displays. **(See Figure 2)**

— To print a copy of the report, click the browser **[Print]** icon.